## Climate Change Vulnerability Assessment Tool for Coastal Habitats

# Climatevulnerability.app Setup Guide

#### **1. Apply for an account**

Go to climatevulnerability.app. Click on "Apply for an account" at the top of the page. Please provide information about the intended project, habitat areas being assessed, and prior experience with CCVATCH.

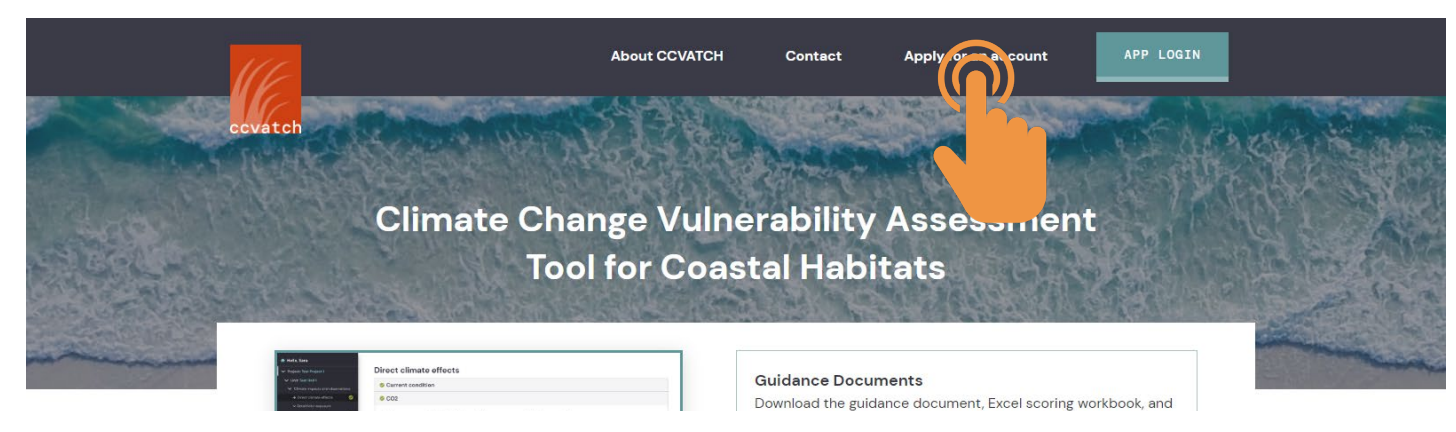

## **2. Log in to the app**

When you recive comfimation that you acccount has been set up, log in to the app with your email. You will be asked to create a password.

## **3. Open the app**

After loggin in, you will be redirected to the CCVATCH homepage. The open app button is at the tops of the page where the app ligin button was.

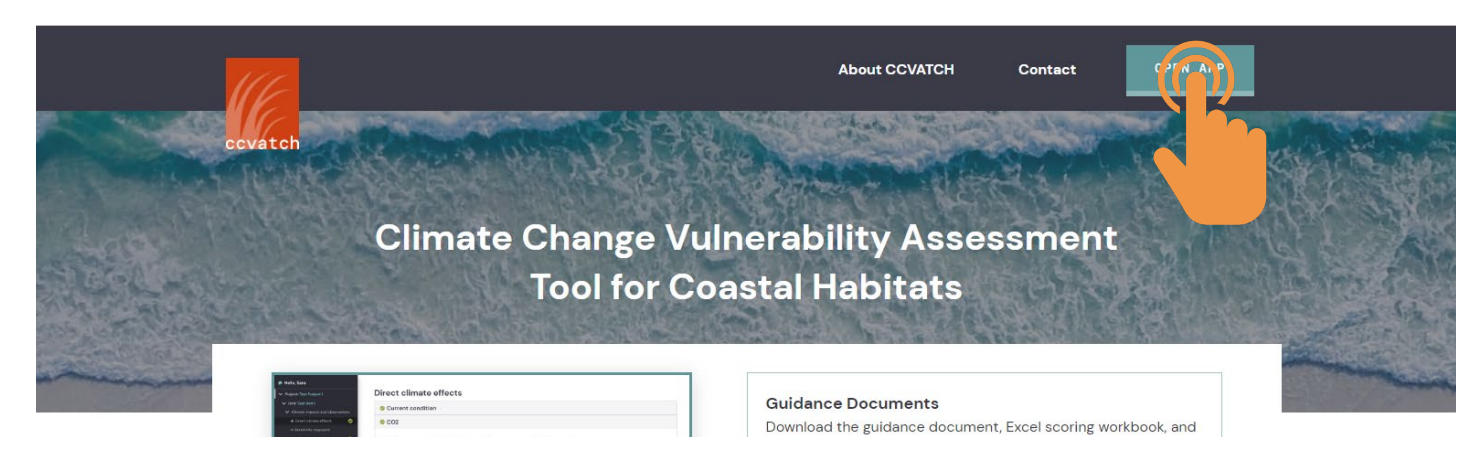

Links to the CCVATCH Guidance Document, resources, and app help is also available on the main page.

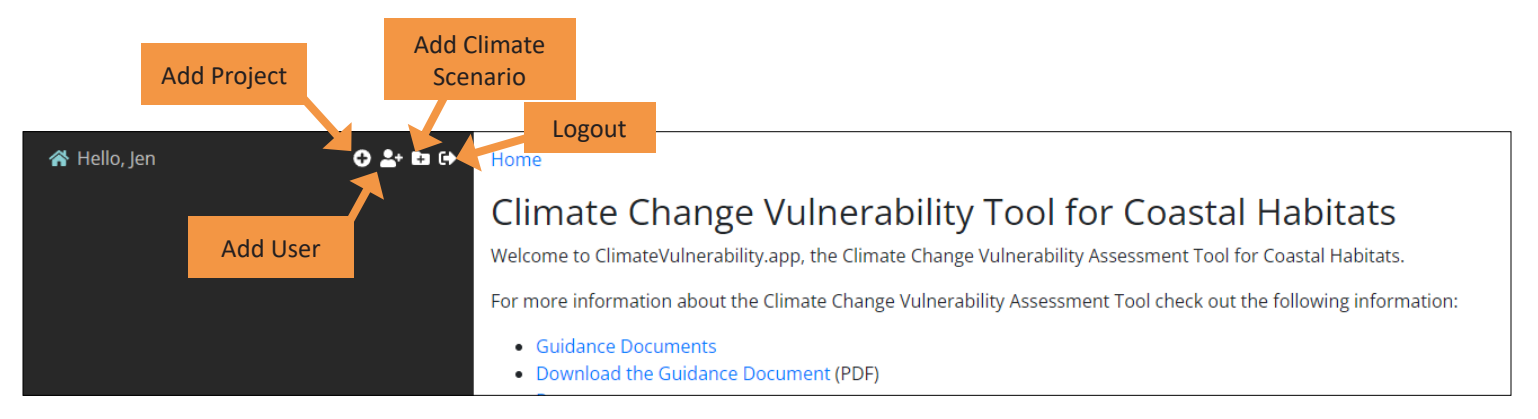

**4. Add a project** Click on the  $\bullet$  symbol to begin creating a new project. This will go to a new screen.

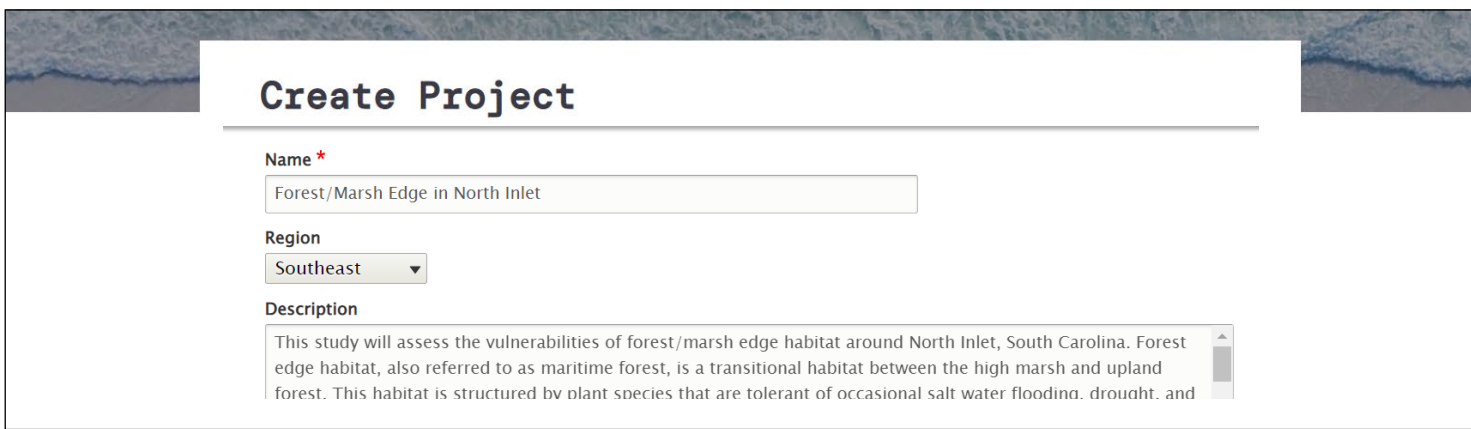

Enter a name for the overall project. This may be different from the names of the individual assessment units if more than one area is being assessed. The description should include information about the purpose of the project, location and type of assessment unit(s) (i.e. habitats), and current known stressors or conditions. Enter any specific instructions for the team members, such as timelines for completing the assessment.

### **5. Add assessment unit information**

Scroll down the page to the "Assessment units" section. Click on the symbol to create an assessment unit (you don't have to give it a name before clicking the plus sign). Assement units are areas that will be considered as one study area in the vulnerability assessment. Generally they will have a dominant habitat type and have a defined management boundary. Be sure to select SAVE when finished. This will go back to the "Create Project" screen.

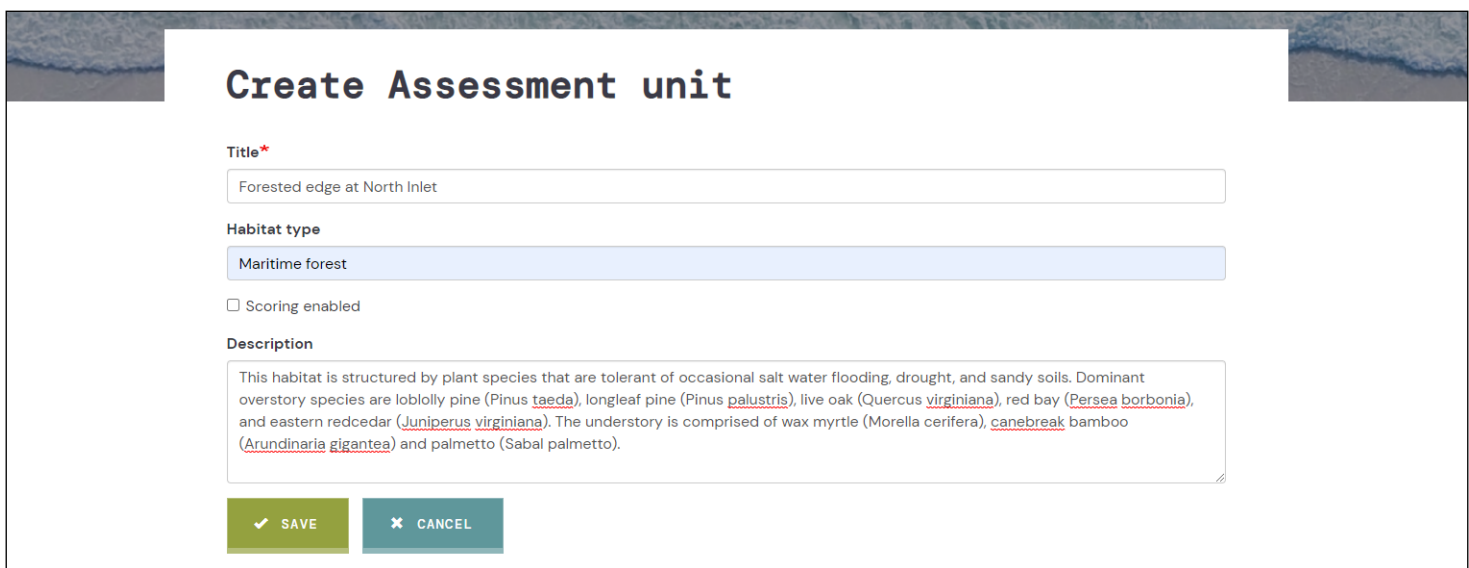

### **6. Add team members**

Scroll down to the "Team Members" sectrion. Click on the **sumbol to add team members.** *You must add yourself as a team member in order to be able to access the project.*

#### **7. Add supporting information**

Files such as map images, pdf documents, power point presentation, or zipped files (such as GIS database files) can be shared with team members through the app. You can also include links to URLs.

**Be sure to select SAVE when all information has been added. This go back to the main page where the project will now be listed (you may have to refresh the page).**